# **Solución de sistema paralelo**

### **Introducción:**

El inversor paralelo le permite expandir la capacidad de su planta de energía y combinar todos los inversores para actuar como un solo sistema para alimentar las cargas juntas. Se permite conectar hasta 10 inversores en paralelo en un mismo sistema.

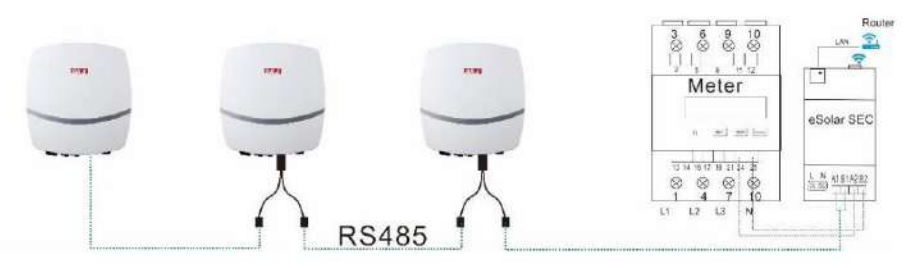

Figura 2: Divisor de cable Ethernet y conexión de cable

# **Capacidad total de la planta:**

La capacidad total de la planta de energía se puede alcanzar hasta 330 KW, el tamaño de los TC utilizados debe determinarse por la capacidad máxima de la planta de energía.

## **Divisor de cable RS485:**

El divisor de cable RS485 le permite aumentar la conexión de red RS485 en un puerto RS485.

El cableado de los cables RS485 es como figura 2

a continuación, conecte dos cables RS485 de dos inversores diferentes a un solo puerto RS485.

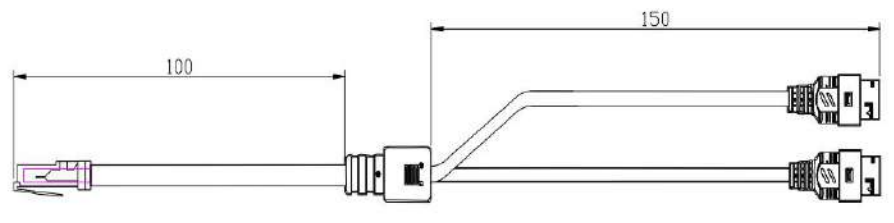

Figura 1: Divisor de cable Ethernet

## **Conexión de la aplicación eSolar O&M:**

- 1. Encienda los inversores
- 2. Configure las direcciones RS485 del inversor para que sean diferentes entre sí.

(Establezca la dirección RS485 en cualquier número entre 1 y 10, sin

repetición).

ÿ Para inversores de la serie Sununo/ Suntrio Plus: Configure la dirección en el

inversor pantalla LCD

## Procedimiento: Configuración > Comunicar Set > Dirección RS485

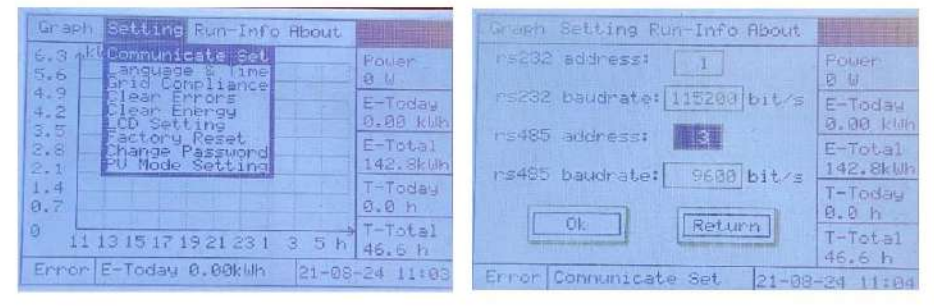

Figura 3: Pantalla LCD para elegir la dirección RS485

1

ÿ Para el inversor de la serie R5/R6: configure la dirección en eSolar O&M

APLICACIÓN

Instale un módulo de comunicación en el inversor y conéctese a la aplicación eSolar O&M.

Procedimiento: Comunicación > Configuración RS485 > Dirección

Después de completar la configuración de la dirección RS485, desconecte el módulo de comunicación

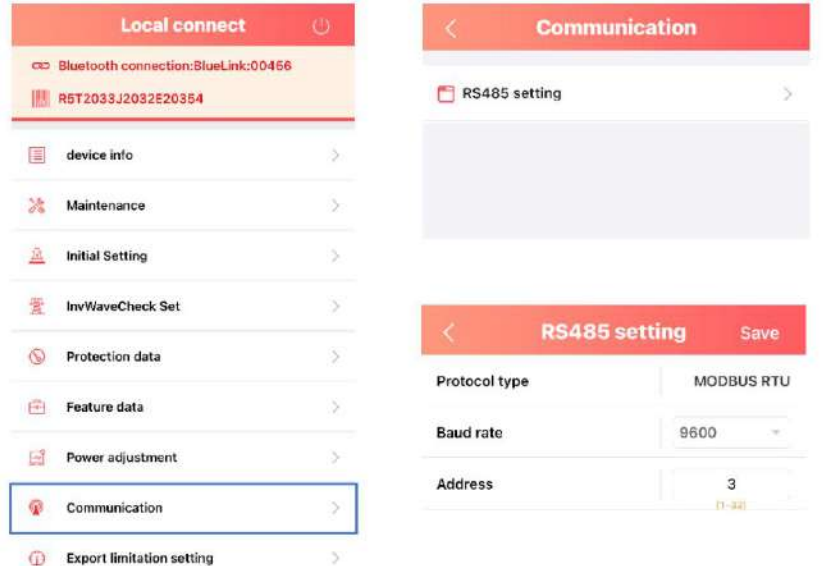

Figura 4: Pantalla de la aplicación para elegir la dirección RS485

3. Conecte los cables RS485 y el módulo SEC (como el diagrama de cableado del sistema paralelo)

4. Conecte el módulo SEC a la aplicación eSolar O&M

Entonces debería ver la lista de todos los dispositivos conectados en paralelo.

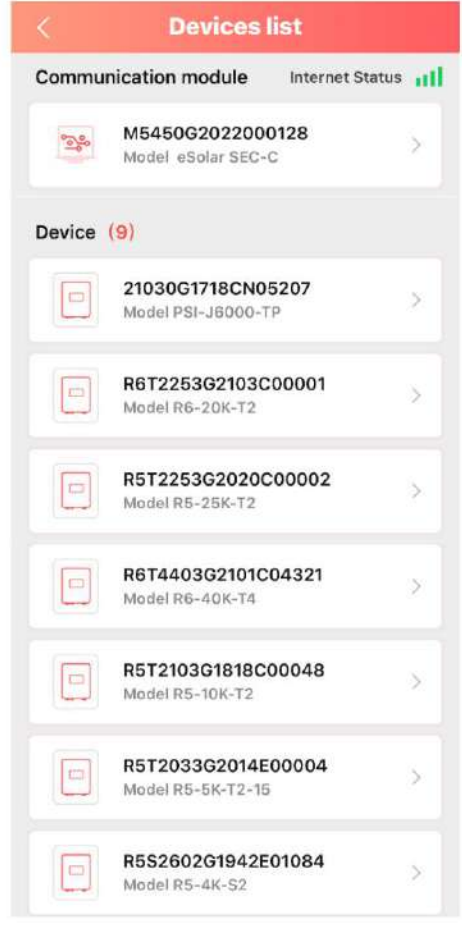

Figura 5: Visualización de la aplicación para la lista de dispositivos

## **Cableado del sistema en paralelo:**

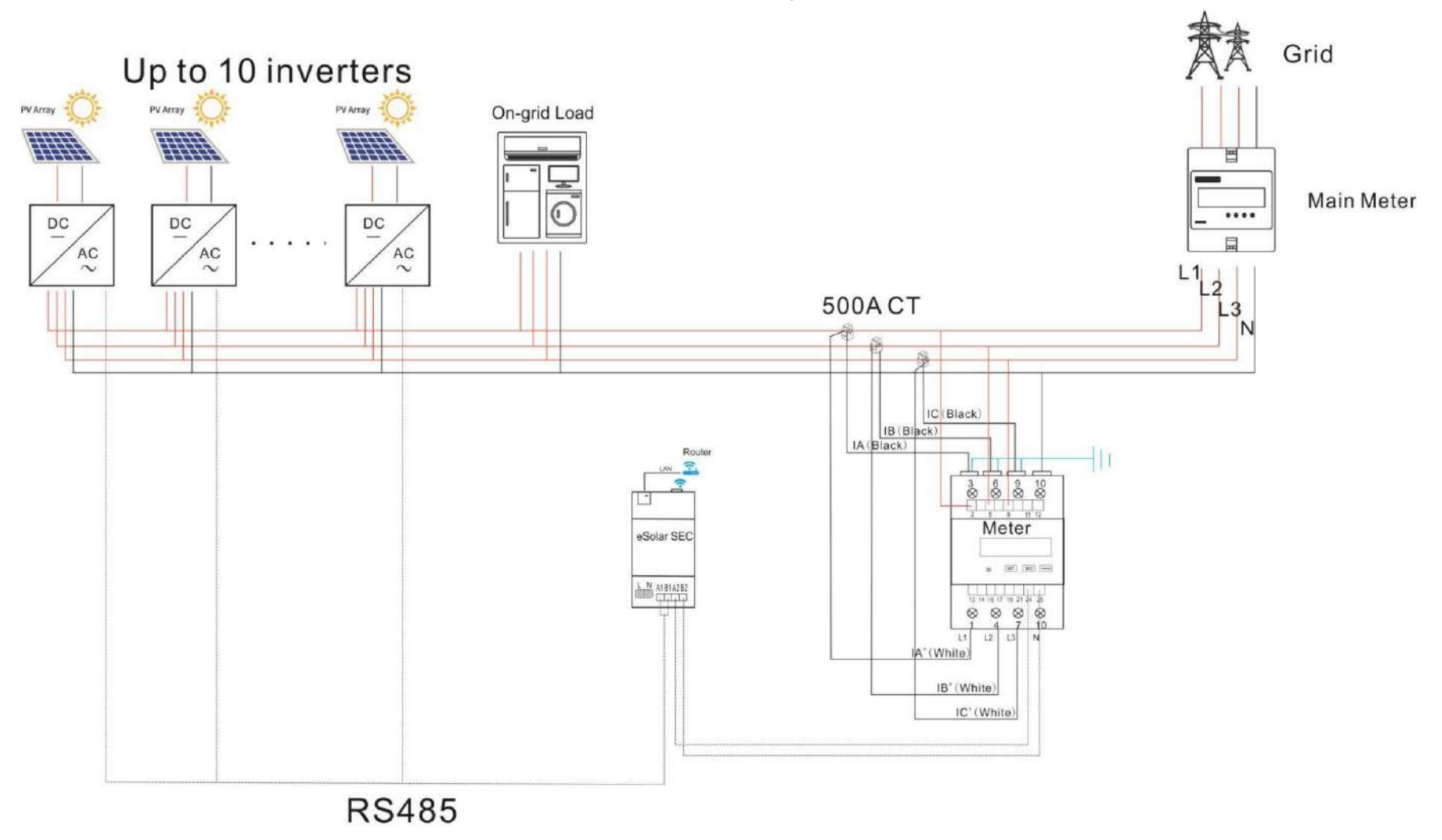

#### **Configuración de la dirección del medidor**

Si un medidor está conectado al sistema, la dirección del medidor debe establecerse en 1.

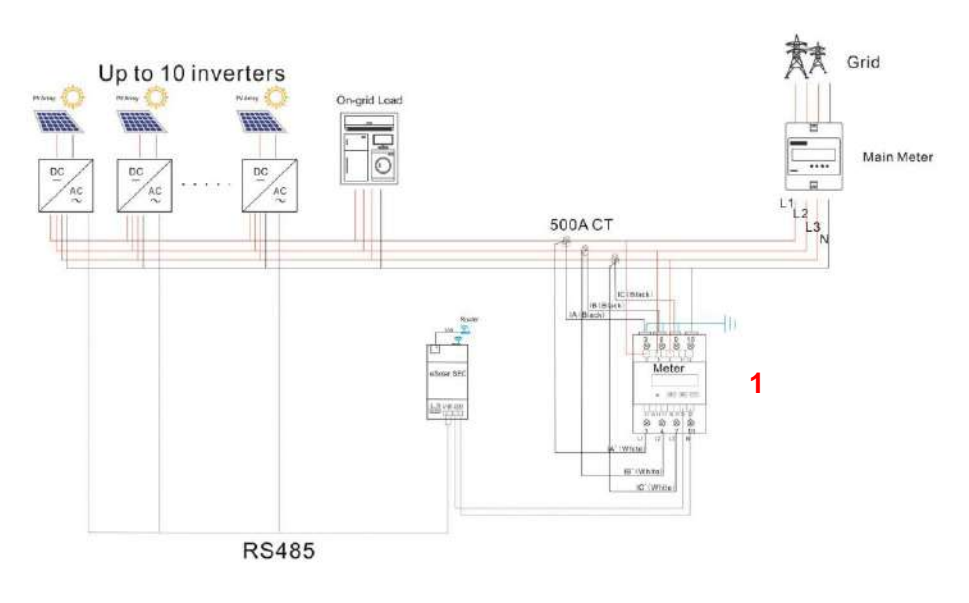

## **Configuración de la dirección del medidor trifásico (DTSU666)**

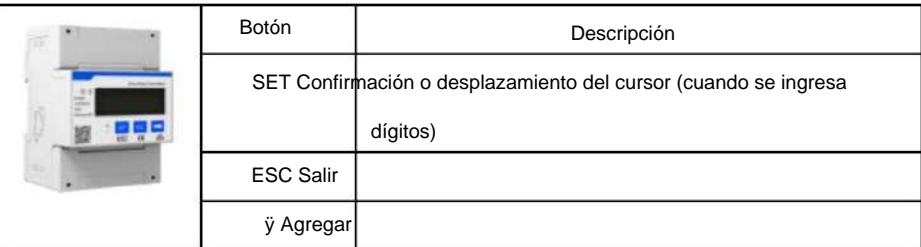

Tabla 1 Descripción del botón de tres metros

Los métodos de configuración para el medidor trifásico son los siguientes.

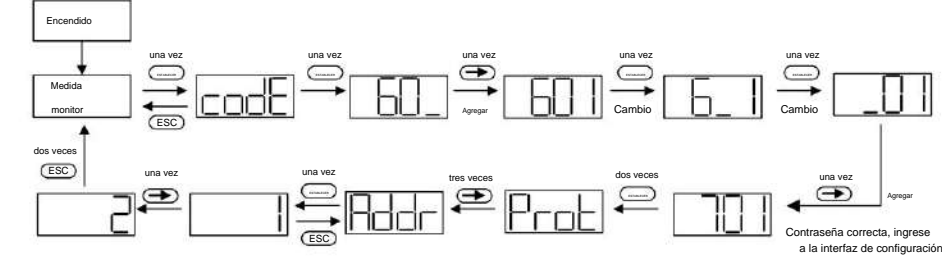

Fig. 4.19 Configuración de la dirección del medidor trifásico

ÿ Encienda el medidor e ingrese a la interfaz de "Pantalla de medición", luego

presione **SET** botón dos veces para ingresar la contraseña 701.

ÿ Presione botón una vez para ajustar el valor del primer dígito, uno

incremento por pulsación de botón.

ÿ Presionando el botón una vez para cambiar al segundo dígito, los mismos métodos para ajustar el valor que para el primer dígito, luego ajuste el tercer dígito de la misma manera, establezca la contraseña predeterminada en 701.

Interfaz de puerto y luego presione les tres veces para ingresar a la página de direcciones, (SET) dos veces para entrar ÿ Cuando haya ingresado la contraseña correctamente, presione

y presione ÿ botón una vez para comenzar a configurar la dirección del medidor.

Presionando el botón para ajustar el valor de la dirección, un incremento por botón presionando

botón dos veces para salir a ÿ Después de configurar correctamente la dirección, presione

Mida la interfaz de visualización para que el medidor funcione.

Abra la aplicación eSoalr O&M y conecte todos los dispositivos a la aplicación.

1. Ingrese a la interfaz eSolar SEC

2. Seleccione el ícono de ajustes en la esquina superior derecha

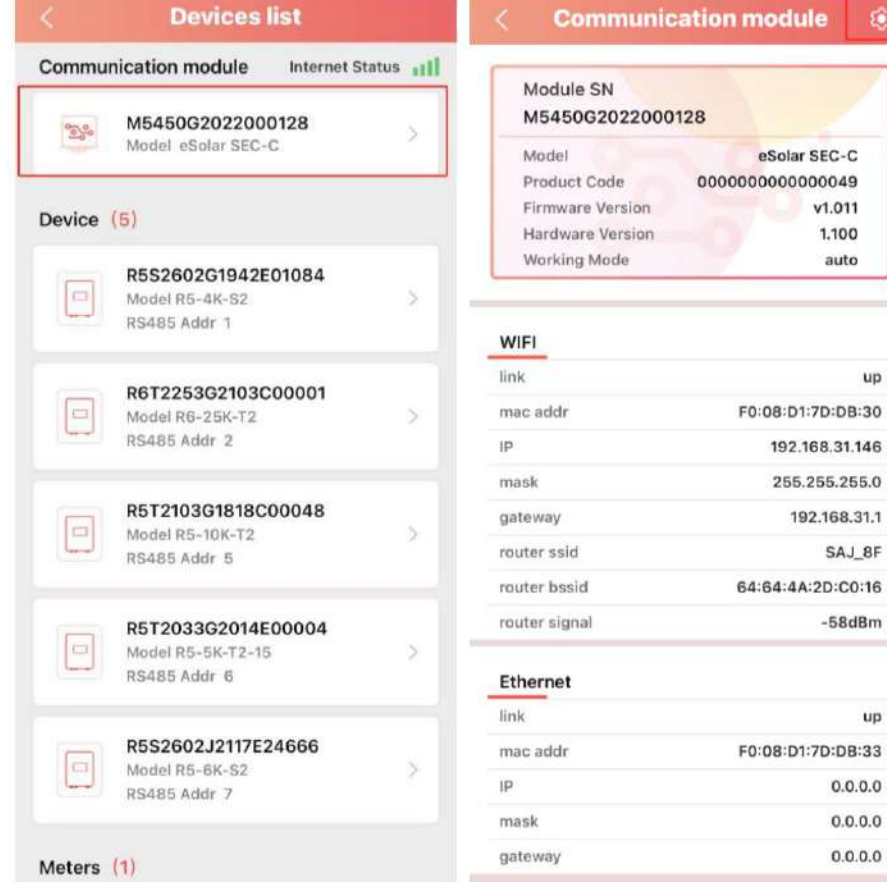

**Configuración del límite de exportación** 3. Seleccione la configuración de limitación de

 $V1.011$ 1.100 auto

 $up$ 

SAJ\_8F

 $-58dBm$ 

 $up$ 

 $0.0.0.0$  $0.0.0.0$  $0.0.0.0$  exportación. 4. Introduzca el valor del límite de exportación.

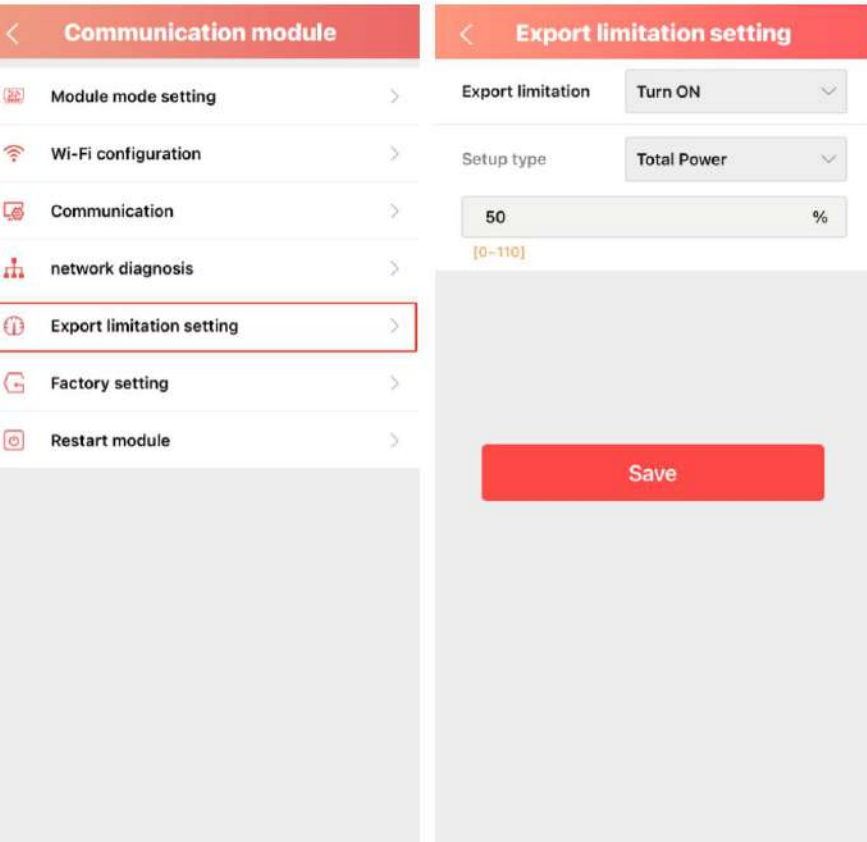

5